### 取引画面の概要①

**初回ログイン時にはあらかじめ設定された初期画面が表示され、すぐにお取引を始めていただけます。**

**取引画面内にはポジション一覧やチャート、注文画面、ニュース画面などのウィンドウを複数配置で き、ウィンドウの追加(削除)をしたり、移動や並べ替えを行うことで好みの取引画面にカスタマイ ズすることができます。**

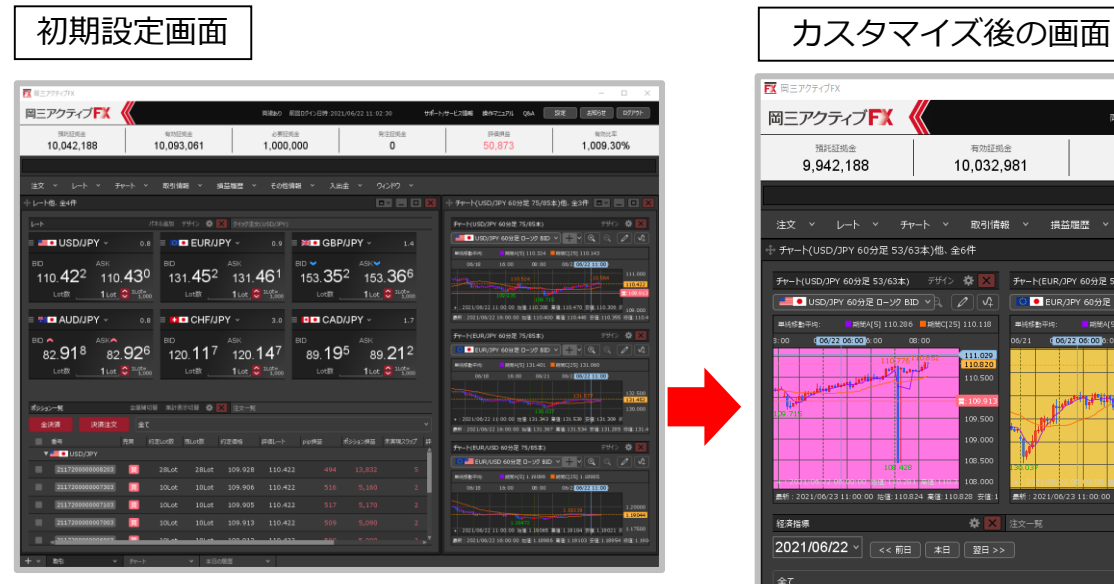

**初回ログイン時に表示される画面です。**

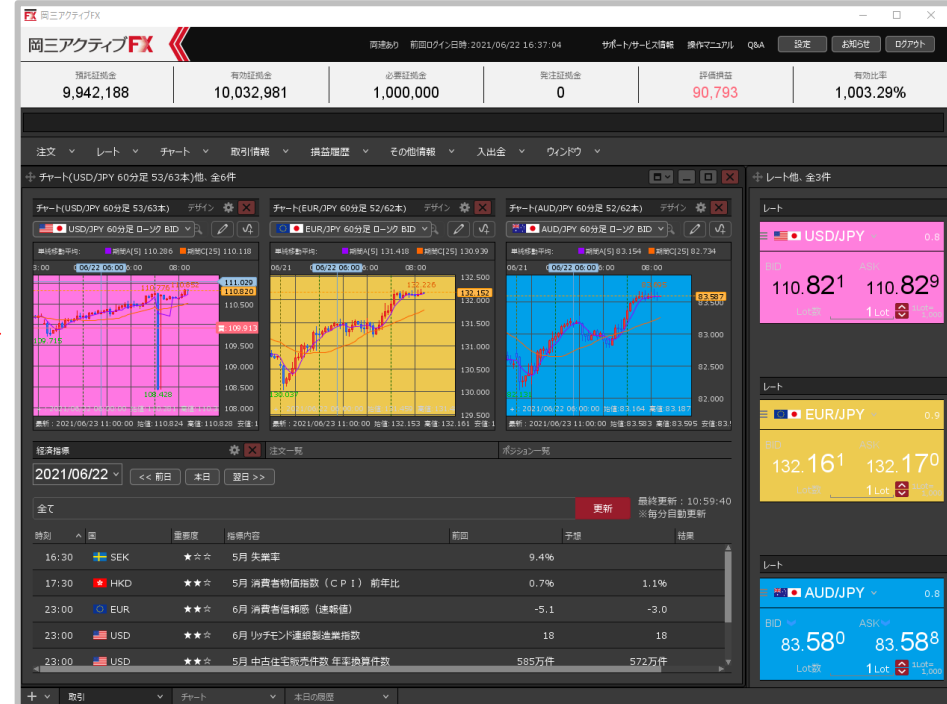

**ウィンドウの並べ替えなどにより、カスタマイズした画面です。 カスタマイズした画面設定は、保存することができます。**

### 取引画面の概要②

**取引画面内には様々なメニューや表示項目があります。各種メニューでは、初期値の設定や各画面の 呼び出しなどができます。**

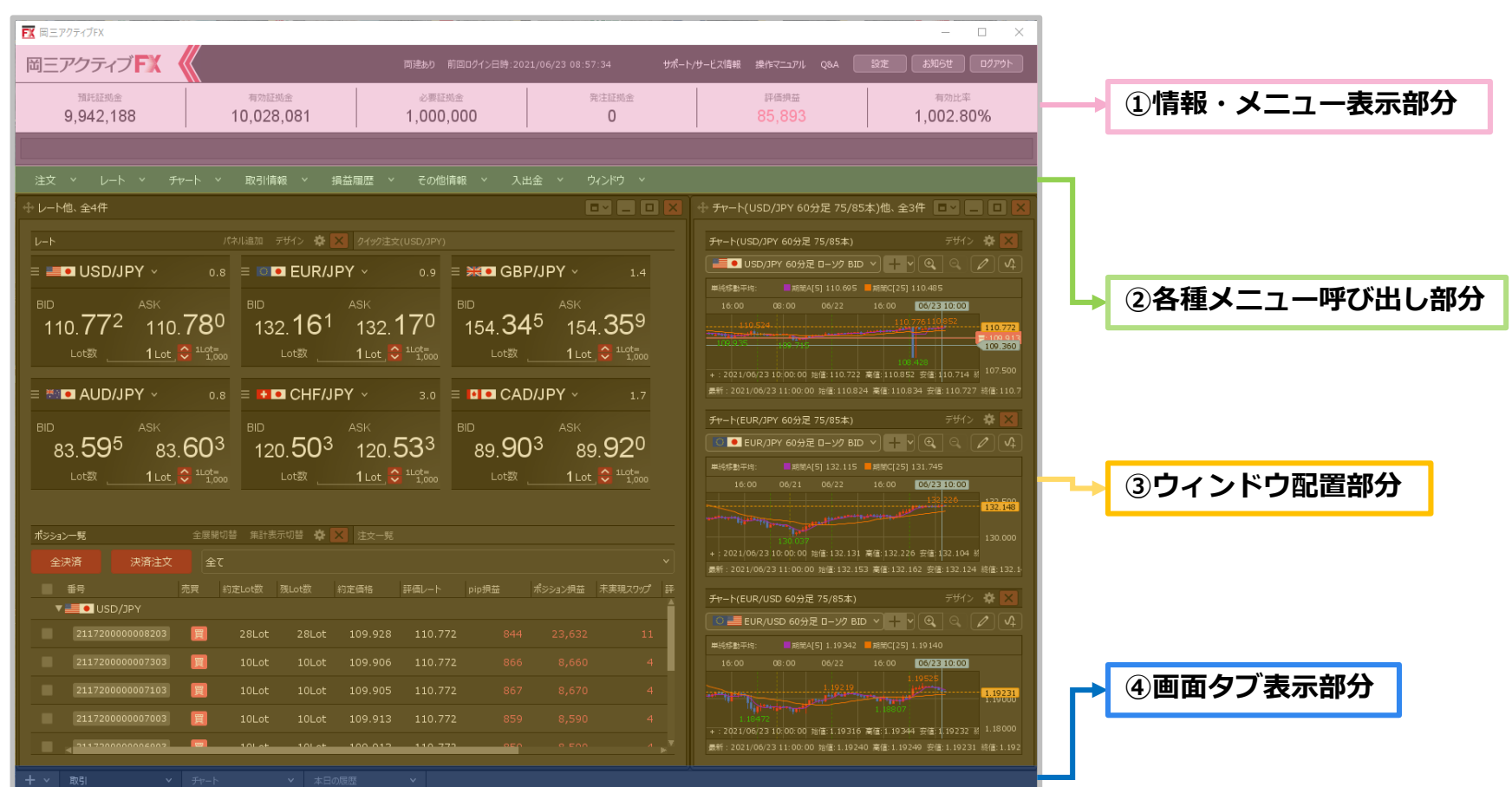

# 取引画面の概要 / ①情報・メニュー表示部分

**情報・メニュー表示部分には、お客様の口座情報やニューステロップなどが表示されています。**

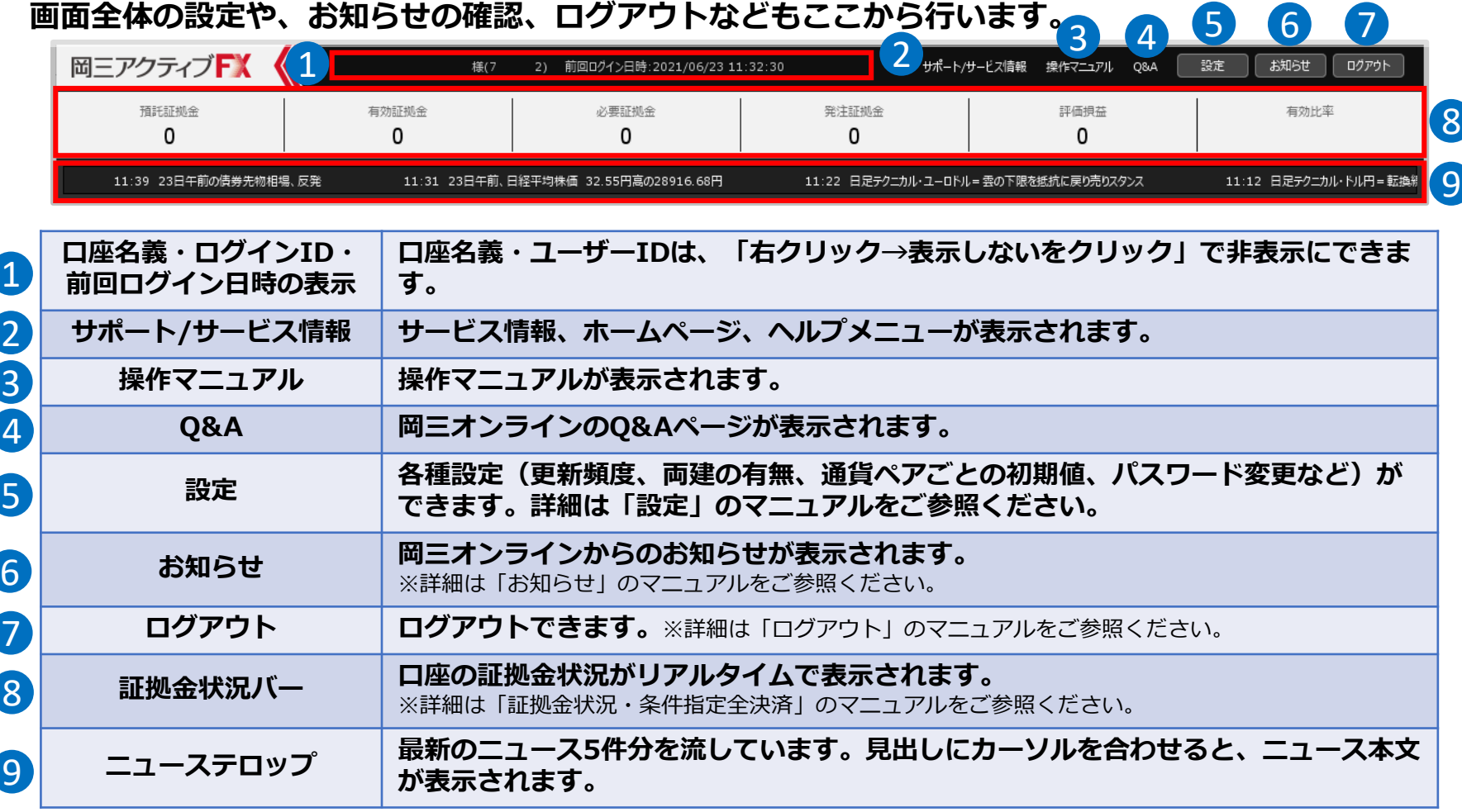

※②~④の詳細は「サポート/サービス情報・操作マニュアル・Q&A 」のマニュアルをご参照ください。

# 取引画面の概要 / 2各種メニュー呼び出し部分

**各種メニュー呼び出し部分では、レートやチャート、クイック注文、約定履歴、入出金など 取引に利用する様々なウィンドウを呼び出すことができます。**

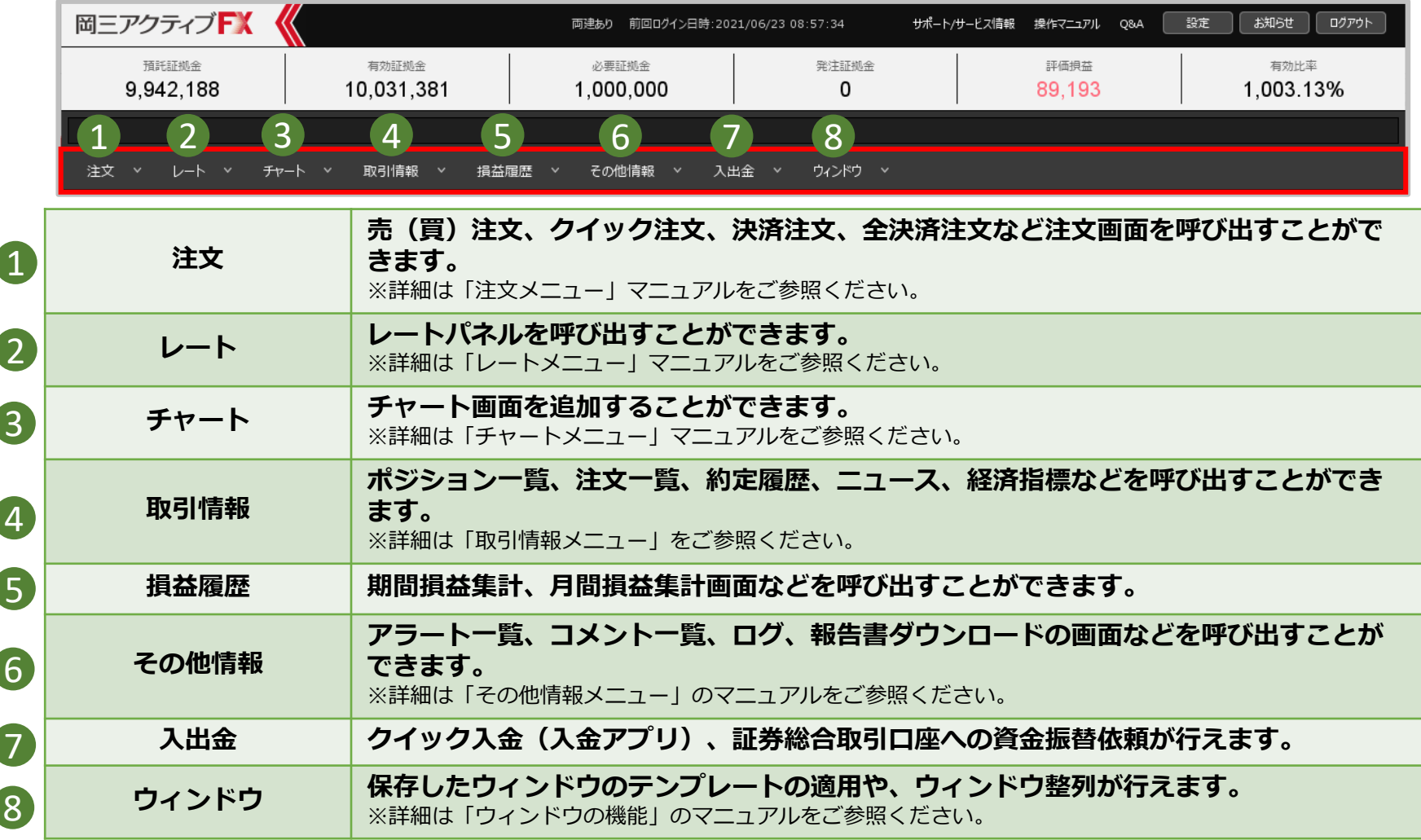

#### Copyright (c) Okasan Securities Co., Ltd. All Rights Reserved.

## 取引画面の概要 / ③ウィンドウ配置部分

**ウィンドウ配置部分では、呼び出したウィンドウを配置して好みの取引画面を作成することができま す。 ※ウィンドウについては、「ウインドウの機能」マニュアルをご参照ください。 下図は初期の画面です。ウィンドウ配置部分には2つのウインドウがあり、各ウィンドウに複数のパ ネルが表示されています。**

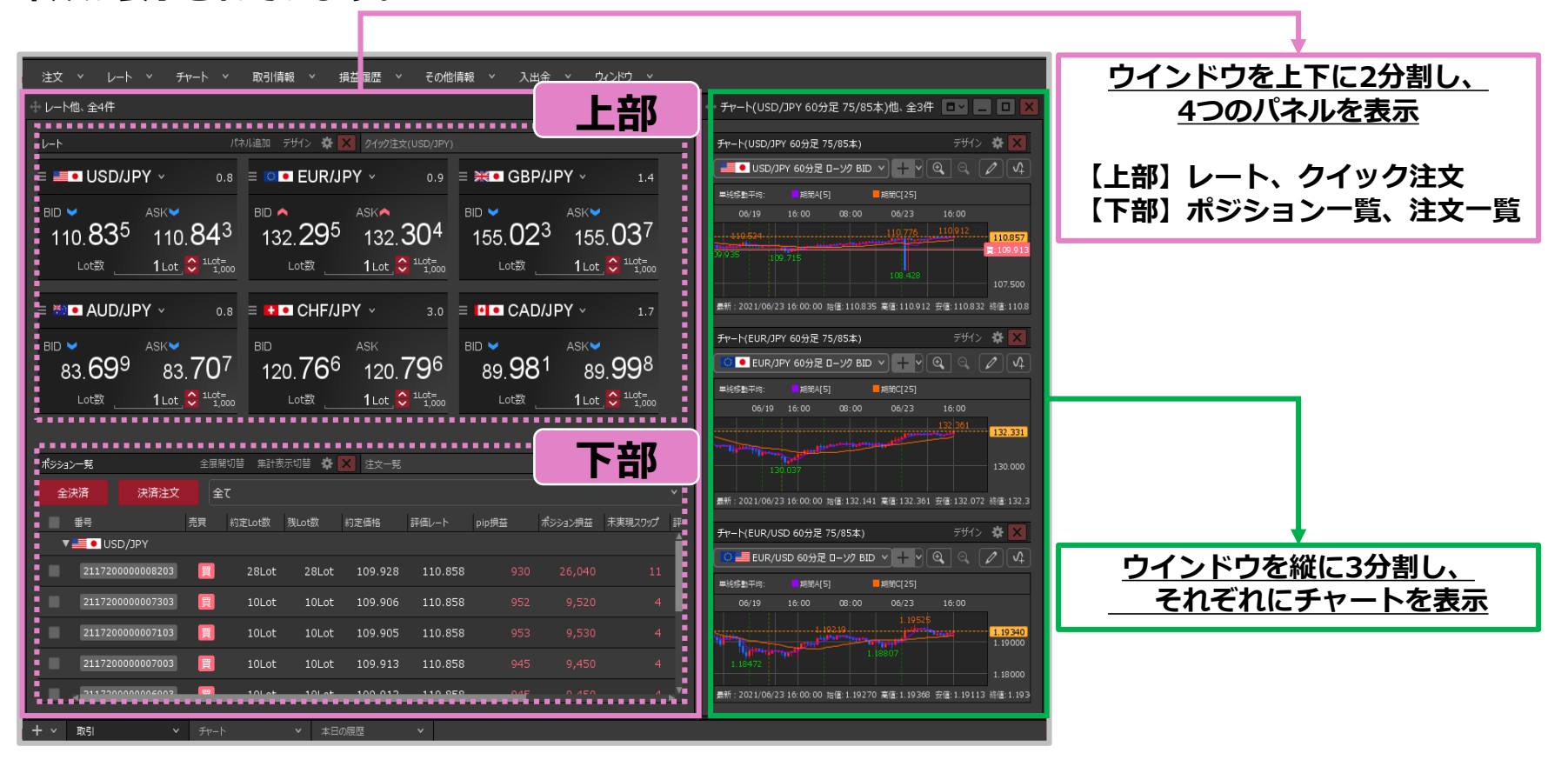

## 取引画面の概要 / ④画面タブ表示部分

**画面タブ表示部分では、タブの追加、削除、並べ替え、テンプレートの管理などができます。 タブは最大8つまで作成でき、タブを切り替えることで複数の画面を切り替えることができます。 ※画面タブについては、「画面タブの機能」マニュアルをご参照ください。**

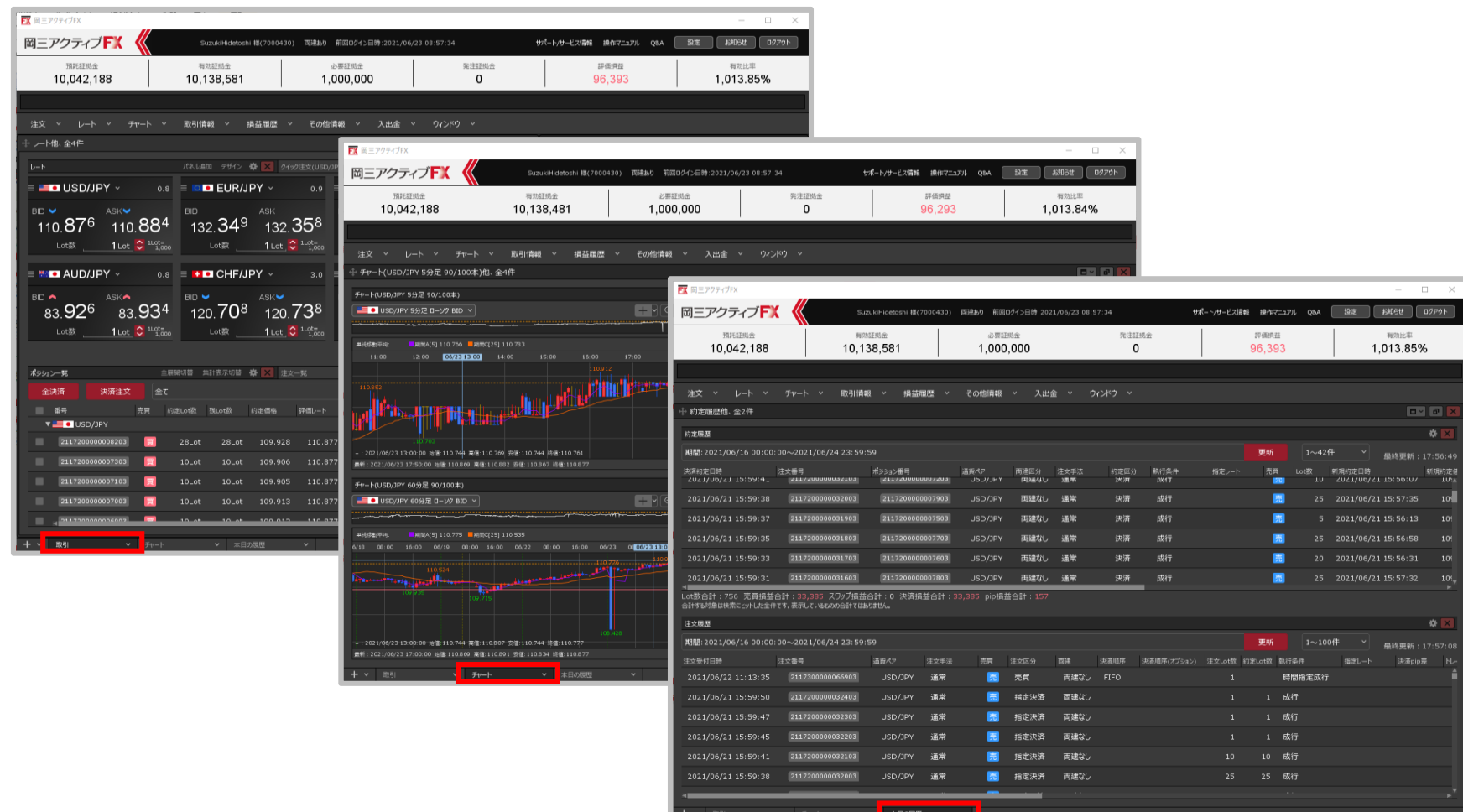

Copyright (c) Okasan Securities Co., Ltd. All Rights Reserved.